# AddRuby Plugin for ChattyInfty3(AITalk)

本ソフトウェアは ChattyInfty3 (AITalk 版) (Ver.3.02 以後) の機能拡張のための プラグインソフトウェアです。本ソフトウェアを追加インストールすることにより、 ChattyInfty で編集中の文書の全ての漢字に自動でルビを振ることが可能になります。 この機能により、「全ルビ」のマルチメディアDAISYコンテンツの製作コストを大幅に 軽減することができます。また、特定のルビを残して他のルビを削除することも出来ます ので、全ルビと原本通りルビの二通りのマルチメディアDAISY製作に便利です。

## 1.動作条件

本ソフトウェアの Ver.1.0.3 では自動点訳ソフトウェア EXTRA for Windows が必要で したが、本バージョン(Ver.1.0.5)では不要です。(変換精度は Extra 版より低下します が、その代わりに効率的に変換精度補正をする補正辞書を導入しました(後述))。

## 2. インストール

AddRubyPlugin104 Setup.zip を解凍し、AddRubyPlugin105 Setup.exe を実行します。 インストール先フォルダは必ず ChattyInfty3 と同じフォルダ選んで下さい。例えば 64bit 版の Windows で ChattyInfty3(AITalk)を初期設定のままインストールした場合、

ChattyInfty : C:¥Program Files (x86)¥sAccessNet¥ChattyInfty3(AITalk)

 本 Plugin : C:¥Program Files (x86)¥sAccessNet¥ChattyInfty3(AITalk)¥PlugIn というフォルダ構成になります。

 本プラグインのインストール後、ChattyInfty3(AITalk 版)を起動して、「ファイル」 メニューから「エクスポート」を選択したときに、下図のように、「全ルビ変換(文字単位)」 「全ルビ変換(単語単位)」と「全ルビ削除」の項目があれば、インストールは正しく行わ れています。

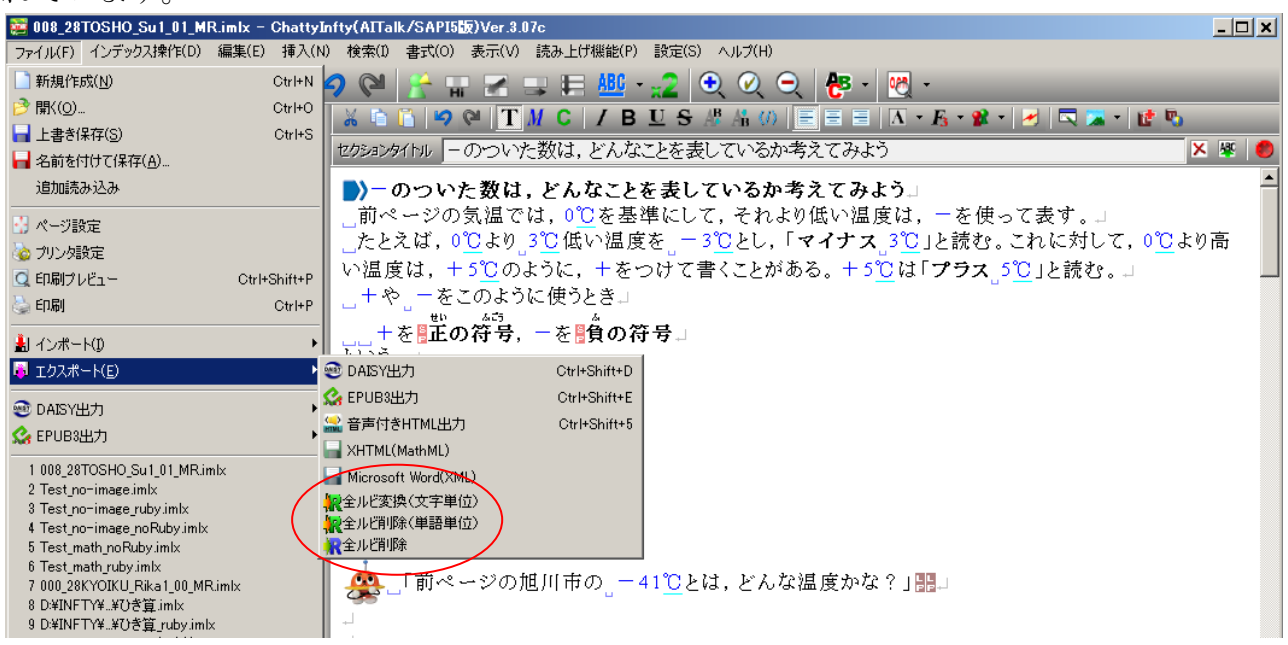

#### 3.使い方

(1)ChattyInfty3 の編集画面で、「ファイル」、「エクスポート」、「全ルビ変換」と選択 して実行します。すると、全ての漢字にルビが振られた文書に変換され、ChattyInfty3 の 新しい Window が立ち上がり、変換結果が表示されます。生成された全ルビのファイル名 は、元のファイルが aaa.imlx の場合、aaa\_rubv.imlx となります。

(2)次に、得られた全ルビの ChattyInfty 文書から、通常通り DAISY エクスポートを 実行すれば、全ルビのマルチメディア DAISY コンテンツを生成することが出来ます。

#### 4.「文字単位のルビ」と「単語単位のルビ」

 例えば、「古典」にルビを振る場合、文字単位のルビでは、「古」の上の真ん中に「こ」、 「典」の上に「てん」とルビが振られます。それに対して、単語単位のルビでは、「古典」 という単語に対して「こてん」というルビがふられますので、ルビの「て」の文字は「古」 と「典」の間の真上に位置することになります。どちらが読みやすいかは人によると思い ますので、製作者の考えで選んで下さい。

#### 5.ルビの修正

変換結果のルビに誤りがある場合の修正の仕方は2通りあります。

(1) ChattyInfty の編集機能を使う方法 個別に一つ一つ修正する方法 (ChattyInfty3 のマニュアルに記載されている方法)

ルビのある漢字の上(直前)にカーソルがある状態で、CTRL+SPACE+UpKey を一緒 に押すと、ルビを修正するダイアログが表示されます。任意の平仮名文字列を指定するこ とが出来ます。ルビ欄を空文字にして閉じると、ルビが消えます。また、ルビのない漢字 文字列を版指定して CTRL+SPACE+UpKey を一緒に押すと、指定した文字列に対してル ビを付与することが出来ます。

(2)変換補正用辞書を使う方法 頻繁に出てくる漢字文字列に対して、間違いをなくす ためには、変換補正用辞書に登録することが出来ます。上記の方法で一度全ルビ変換を実 行すると、元の imlx ファイルと同じフォルダに「AddRuby 補正辞書.txt」というファイ ルが出来ます。この補正辞書に漢字を含む単語とそのルビ文字列を指定しておけば、次回 以後、その内容が優先されてルビ変換が行われます。

補正辞書への登録方法は、補正辞書の始めの部分に例を添えてコメントで書かれていま すので、容易に分かると思います。変換する漢字(漢字仮名交じり文)と読みの仮名文字 列の間は、必ず TAB を用いて下さい。また、"\_" で漢字1文字ずつの読みを区切るよう にします。単語の切れ目には空白 " " を入れて下さい。必ずしも単語や熟語でなくても、 漢字仮名交じりの短文でも登録できます。逆に漢字1文字だけの読みの登録は、全体の変 換精度に悪影響を与える場合がありますので、そのような場合はできる限り漢字に続く送 り仮名等を付けて登録するようにしてください。

登録できる文字数には強い制限はなく、5万語位までは大丈夫です。

自分なりの補正辞書を作り、対象とする imlx ファイルと同じフォルダに置いて全ルビ 変換を実行すれば、いつもその内容が反映されます。

## 6.ルビの削除

ChattyInfty3 の編集画面で、「ファイル」、「エクスポート」、「全ルビ削除」と選択して 実行すると、ルビが一斉に削除されます。その際、特定のルビのみ残すことが可能です。

変換後のファイル名は、元のファイル名が aaa.imlx の場合は aaa\_noRuby.imlx にな ります。(元のファイル名が aaa\_ruby.imlx の場合も aaa\_noRuby.imlx となります。)

マルチメディア DAISY の教科書・教材製作では、同じ内容で原本通りにルビを振った ものと全ルビの二通りのコンテンツを製作する必要が生じることがあります。そのような 場合には、一旦全ルビで作成し、上述の ChattyInfty の編集機能で原本にルビがあった漢 字の上で CTRL+SPACE+UpKey を押すと、次のようなルビ修正画面が現れます。

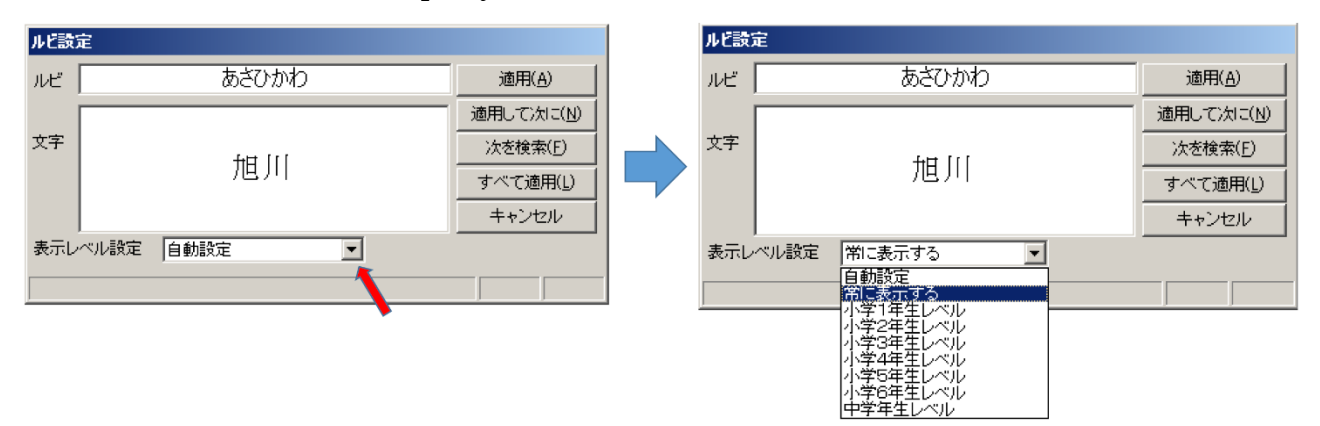

この右側の図のように、「常に表示する」に設定したルビは、全ルビの削除機能を実行し ても消されずに残ります。従って、全ルビで ChattyInfty のコンテンツを完成した後で、 原本にあるルビについては、「常に表示する」に設定すれば、同一のコンテンツから自動変 換(ルビ削除とDAISY出力)で、全ルビと原本通りに二通りのルビのマルチメディア DAISY 製作が可能になります。

以上

問い合わせ先: NPO法人サイエンス・アクセシビリティ・ネット e-mail: support「@」mail.sciaccess.net (「@」は @ で置き換えてください。) URL: http://www.sciaccess.net/